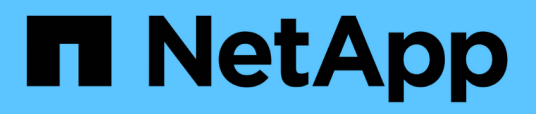

# **Implementierung und Upgrade von ONTAP Tools**

ONTAP tools for VMware vSphere 9.10

NetApp January 18, 2024

This PDF was generated from https://docs.netapp.com/de-de/ontap-tools-vmware-vsphere-910/deploy/concept\_installation\_workflow\_for\_new\_users.html on January 18, 2024. Always check docs.netapp.com for the latest.

# **Inhalt**

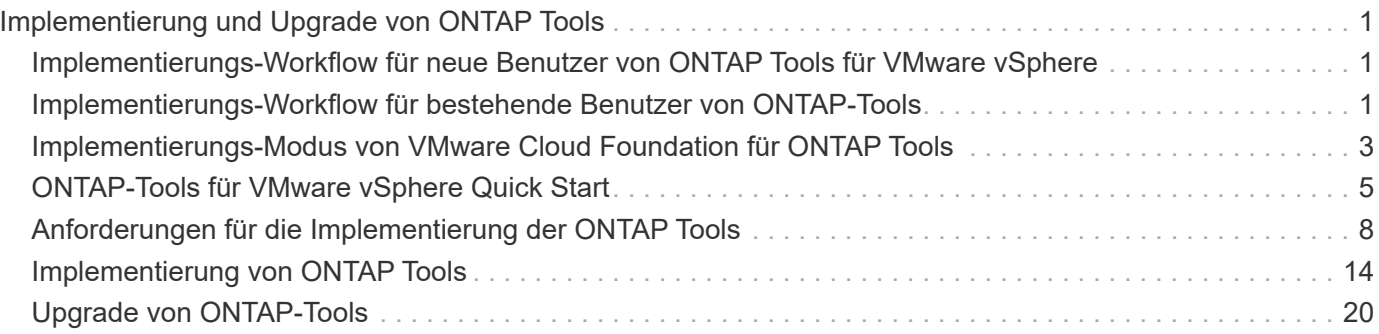

# <span id="page-2-0"></span>**Implementierung und Upgrade von ONTAP Tools**

# <span id="page-2-1"></span>**Implementierungs-Workflow für neue Benutzer von ONTAP Tools für VMware vSphere**

Wenn Sie neu bei VMware sind und noch nie ein Produkt aus NetApp ONTAP Tools verwendet haben, müssen Sie Ihren vCenter Server konfigurieren und einen ESXi Host einrichten, bevor Sie die ONTAP Tools implementieren und konfigurieren.

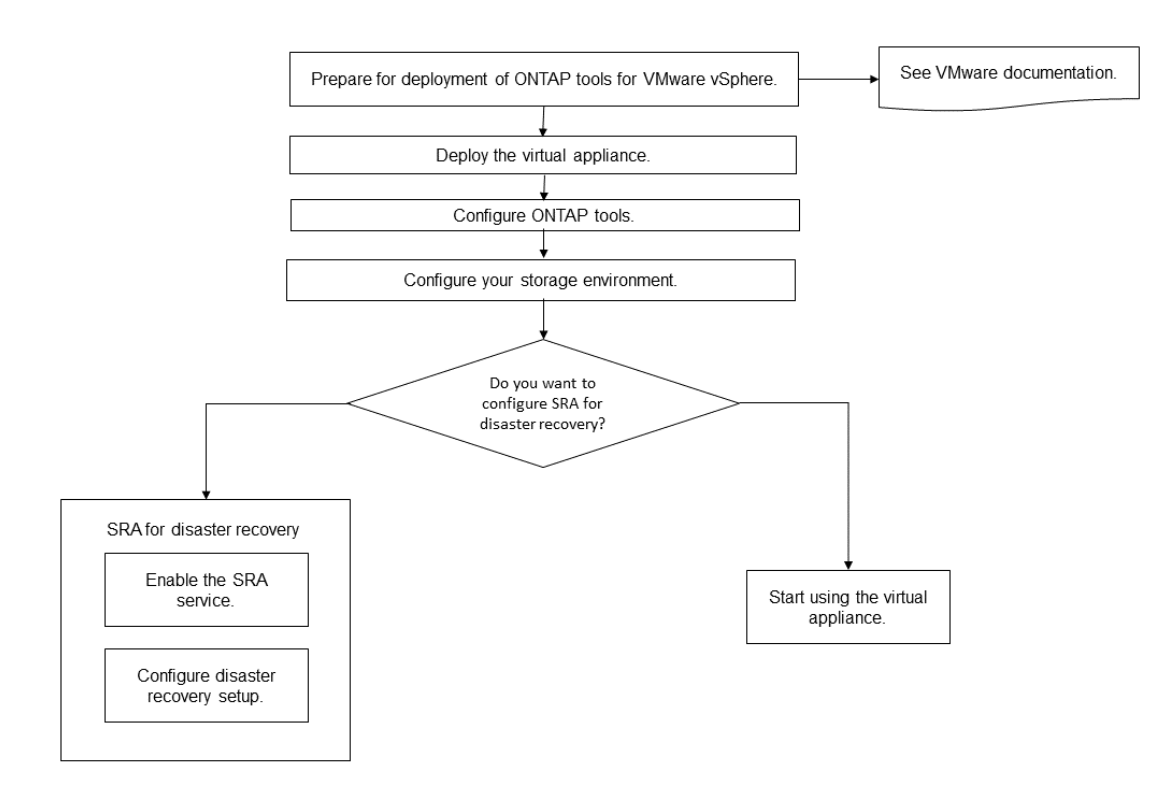

# <span id="page-2-2"></span>**Implementierungs-Workflow für bestehende Benutzer von ONTAP-Tools**

Die 9.x-Versionen der ONTAP Tools für VMware vSphere unterstützen vorhandenes Upgrade auf die neueste Version.

Bei früheren Versionen von einzelnen Applikationen wie Virtual Storage Console 6.x, Storage Replication Adapter 2.x, 3.x, 4.x und VASA Provider 6.x wird ein anderer Upgrade-Prozess verwendet. Wenn Sie die älteren Versionen von VSC oder VASA Provider oder SRA in Ihrem Setup installiert haben, sollten Sie die folgenden Vorgänge durchführen:

- 1. Nutzen Sie die aktuelle Version von ONTAP Tools.
- 2. Migrieren Sie alle vorhandenen Konfigurationsdaten.

Die Konfigurationsdaten umfassen Anmeldeinformationen des Storage-Systems sowie die Einstellungen in kaminoprefs.xml Und vscPreferences.xml Dateien:

### ["Legen Sie IPv4 oder IPv6 mithilfe der Voreinferenzdatei fest"](https://docs.netapp.com/de-de/ontap-tools-vmware-vsphere-910/configure/reference_set_ipv4_or_ipv6.html)

In vielen Fällen sind Konfigurationsdaten möglicherweise nicht notwendig. Wenn Sie die Voreinpräferenzen jedoch bereits zuvor angepasst haben, sollten Sie sie überprüfen und ähnliche Änderungen an den neu implementierten ONTAP Tools vornehmen. Sie können eine der folgenden Aktionen ausführen:

- Nutzung ["NetApp Importdienstprogramm für SnapCenter und Virtual Storage Console"](https://mysupport.netapp.com/tools/index.html) Migrieren der Anmeldeinformationen des Storage-Systems von VSC 6.X und SRA 4.X zur neuen Implementierung.
- Fügen Sie die Storage-Systeme zu den neu implementierten ONTAP Tools hinzu und geben Sie die Anmeldedaten beim Hinzufügen an.

Wenn Sie ein Upgrade von VASA Provider 6.X durchführen, sollten Sie vor dem Upgrade VASA Provider aus registrieren. Weitere Informationen finden Sie in der Dokumentation zu Ihrer aktuellen Version.

Wenn Sie auch ein Upgrade von SRA 4.0 oder früher durchführen:

• Wenn Sie SRA 4.0P1 verwenden, müssen Sie zuerst auf SRA9.6 aktualisieren und dann ein Upgrade der SRA 9.6 Version durchführen. Sie können ein Upgrade später auf die aktuelle Version der ONTAP Tools durchführen.

### ["Upgraden auf die aktuelle Version von ONTAP-Tools"](#page-21-1)

• Bei Verwendung von SRA 2.1 oder 3.0 sollten Sie zunächst die vorhandenen Standortkonfigurationsdetails beachten.

*Installations- und Setup-Leitfaden für Storage Replication Adapter 4.0 für ONTAP* enthält die detaillierten Anweisungen im Abschnitt "Upgrade-Übersicht". Diese SRA Versionen nutzen auch den VASA Provider. Das Registrieren von VASA Provider muss also aufgehoben und die aktuelle Version der ONTAP Tools implementiert werden. Die vorherige Version des Servers (.ova) Kann entfernt werden, wenn die Aktualisierung abgeschlossen ist.

Bei jedem SRA-Upgrade die SRA-Software (der Adapter auf dem Site Recovery Manager-Server, installiert vom .msi Datei) sollte vom Site Recovery Manager-Server entfernt werden. Sie können die Windows-Systemsteuerung verwenden, um die Software zu deinstallieren und dann die neueste SRA-Software auf dem SRA-Server mithilfe der zu installieren .msi Datei:

Bei der VASA Provider Implementierung müssen Sie nach dem Upgrade aus der bestehenden Einrichtung die Speichergröße für Ihre ONTAP Tools unter Verwendung der 12 GB konfigurieren Edit Settings Option. Sie müssen auch die virtuelle Speicherreservierung ändern. Die virtuelle Maschine muss ausgeschaltet sein, um die Speichergröße zu ändern.

Wenn Sie 7.2 oder 7.2.1 Versionen der virtuellen Appliance für VSC, VASA Provider und SRA haben, können Sie kein direktes Upgrade auf 9.7P1 oder eine neuere Version der Unified Appliance durchführen. Sie müssen zuerst Ihr vorhandenes Setup auf Version 9.7 der virtuellen Appliance aktualisieren und dann auf die neueste Version aktualisieren.

Zum Upgrade auf ONTAP-Tools 9.10 sollten Sie die virtuelle Appliance 9.7P1 oder höher ausführen. Ein Upgrade von einer früheren Version vor 9.7P1 der virtuellen Appliance wird nicht unterstützt.

Wenn Sie die neueste Version von ONTAP Tools implementieren, müssen Sie das Thema sehen Requirements for deploying the ONTAP tools. Das Thema Upgrading to the latest release of ONTAP tools Verfügt über Informationen zur Durchführung eines vorhandenen Upgrades.

### **Verwandte Informationen**

# <span id="page-4-0"></span>**Implementierungs-Modus von VMware Cloud Foundation für ONTAP Tools**

ONTAP Tools für VMware vSphere können in VMware Cloud Foundation (VCF) Umgebung implementiert werden. Hauptziel der VCF-Implementierung ist die Verwendung von ONTAP-Tools in einem Cloud-Setup und die Erstellung von Containern ohne vCenter Server.

Im VCF-Modus können Sie Container für Ihren Speicher erstellen, ohne dass ein vCenter Server benötigt wird. VASA Provider ist standardmäßig nach der Bereitstellung von ONTAP-Tools im VCF-Modus aktiviert. Nach Abschluss der Implementierung können Sie mit REST-APIs Storage-Systeme hinzufügen und Container erstellen. Es wird eine neue API zur Generierung des *Appliance-API-Tokens* eingeführt, das API-Aufrufe authentifiziert. Einige der vorhandenen APIs wurden geändert, um den Header *Appliance-API-Token* zu verwenden.

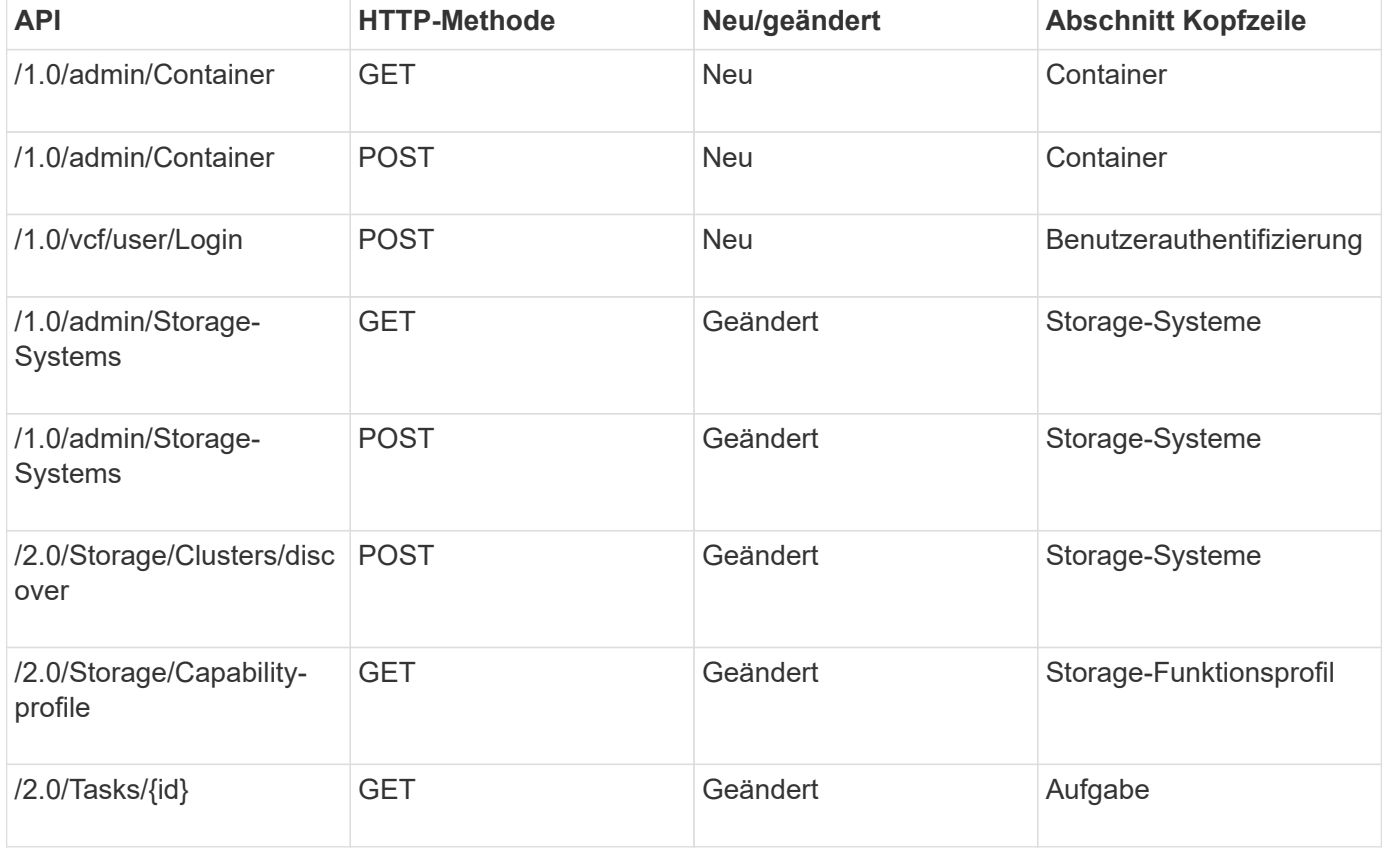

Folgende APIs sind für den VCF-Bereitstellungsmodus verfügbar:

Sie können nur mit VVols-Datastores im VCF-Implementierungsmodus arbeiten. Zum Erstellen von Containern müssen DIE FÜR die VCF-Bereitstellung angepassten REST-APIs verwendet werden. Nach Abschluss der Bereitstellung können Sie über die Swagger-Schnittstelle auf DIE REST-APIs zugreifen. Beim Erstellen von Containern im VCF-Modus müssen Sie Namen der Speicher-VM, Aggregate und Volume angeben. Sie müssen ONTAP APIs verwenden, um diese Details zu erhalten, da die ONTAP-Tools APIs für diese Ressourcen NICHT aktualisiert werden.

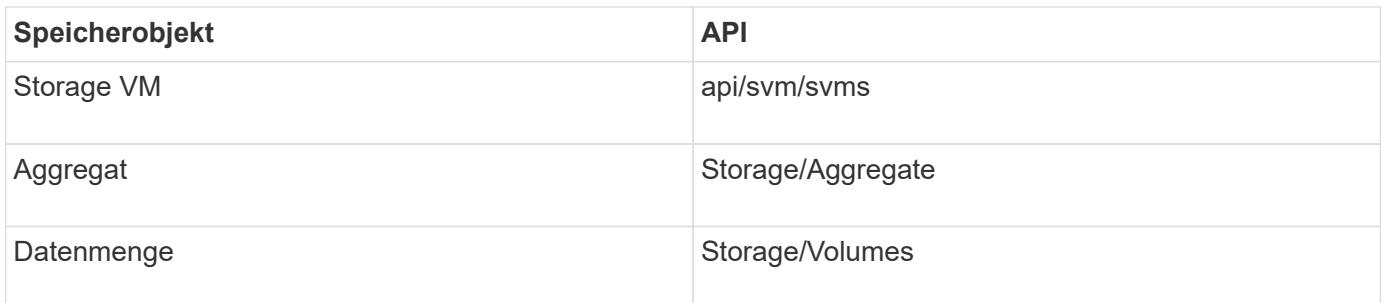

Beim Ausführen der API zur Erstellung von Containern können Sie dem Container vorhandene Volumes hinzufügen. Sie sollten jedoch sicherstellen, dass die Komprimierungs- und Deduplizierungswerte der vorhandenen Volumes der Storage-Fähigkeit des Containers entsprechen. Die Erstellung der virtuellen Maschine schlägt fehl, wenn die Werte nicht übereinstimmen. Die folgende Tabelle enthält Einzelheiten zu den Werten, die vorhandene Volumes für die entsprechenden Storage-Funktionsprofile haben sollten.

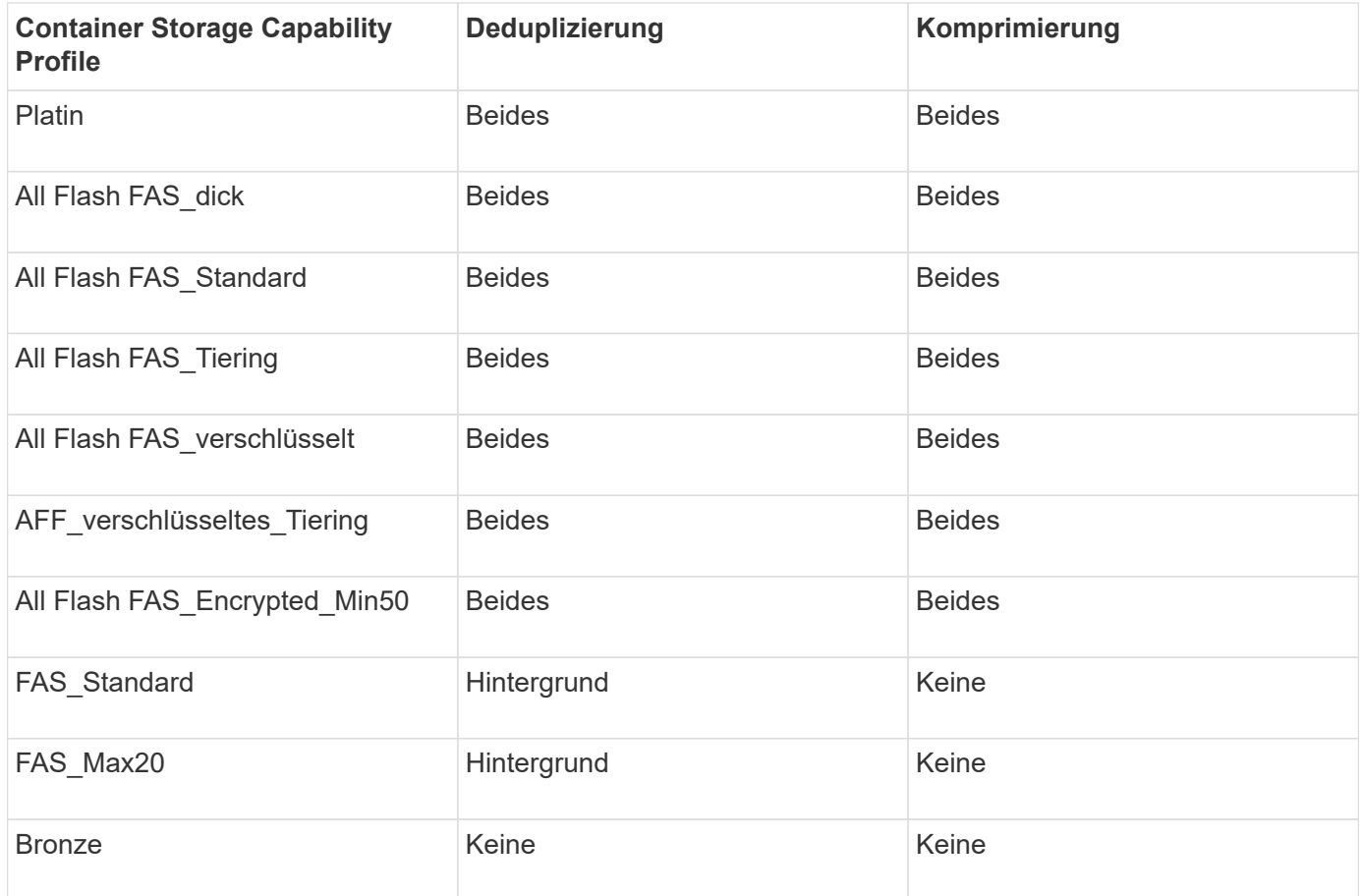

Sie können die ONTAP-PATCH-API verwenden, um die entsprechenden Werte festzulegen.

### [https://<machine\\_IP>/api/storage/volumes/{uuid}](https://<machine_IP>/api/storage/volumes/{uuid})

Die VCF-Implementierung von ONTAP-Tools erlaubt nur die Erstellung von Containern. Wenn Sie andere Workflows wie das Bereitstellen von Datastores, das Erstellen von Storage-Funktionsprofilen oder Disaster Recovery verwenden möchten, sollten Sie ONTAP Tools über die Seite Register.html bei vCenter Server registrieren. ONTAP-Tools sind im VCF-Modus nicht für die Disaster Recovery konfiguriert.

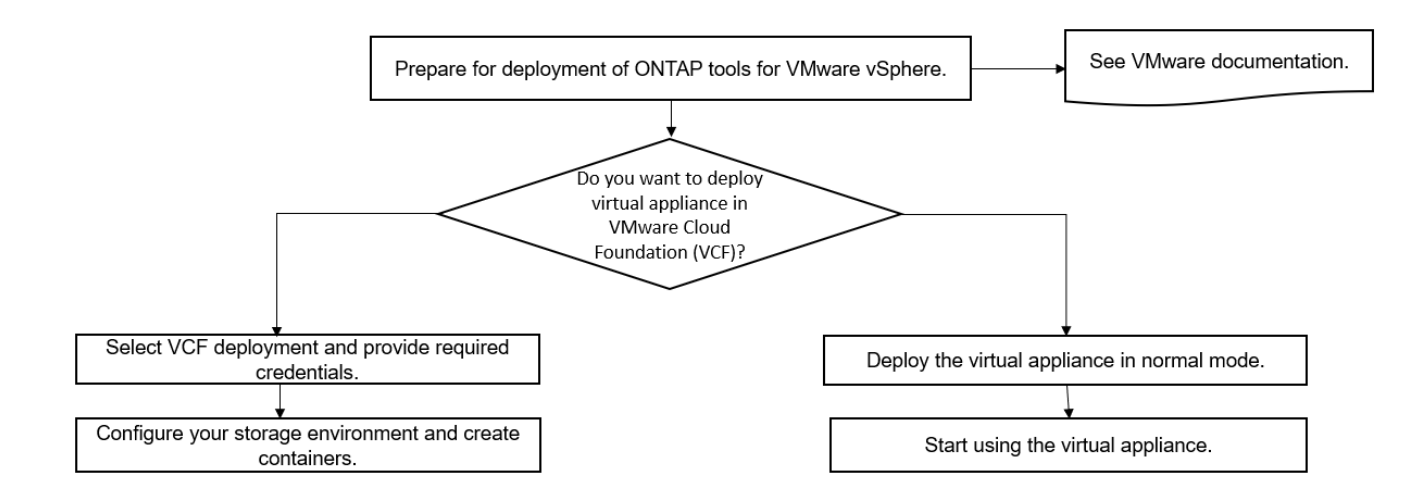

["So implementieren Sie ONTAP-Tools"](#page-16-0)

# <span id="page-6-0"></span>**ONTAP-Tools für VMware vSphere Quick Start**

ONTAP Tools für VMware vSphere ist ein einzelnes vCenter Server Plug-in, das VSC-, VASA-Provider- und Storage Replication Adapter (SRA)-Erweiterungen umfasst. VSC wird für alle ONTAP vSphere Umgebungen empfohlen, da es ESXi Hosteinstellungen konfiguriert und ONTAP Storage mithilfe von Best Practices bereitstellt. VASA Provider ist für die Unterstützung von virtuellen Volumes (VVols) erforderlich und SRA arbeitet zusammen mit VMware Site Recovery Manager.

## **Installation wird vorbereitet**

Sie stellen das Plug-in als virtuelle Appliance bereit, wodurch Sie weniger Aufwand bei der Installation und Registrierung jedes einzelnen Produkts beim vCenter Server benötigen.

### **Implementierungsanforderungen zu erfüllen**

ONTAP Tools können mit einem Windows vCenter Server oder mit einer virtuellen VMware vCenter Server Appliance (vCSA) verwendet werden. Sie müssen die ONTAP-Tools auf einer unterstützten vSphere bereitstellen, die auch das ESXi-System umfasst.

Die Mindestanforderungen für Speicherplatz und Host bezüglich Größenbemessung sind:

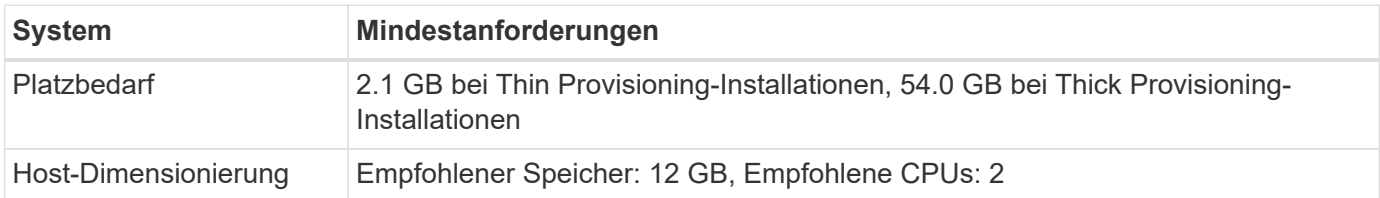

Sie sollten die folgenden Lizenzen kennen:

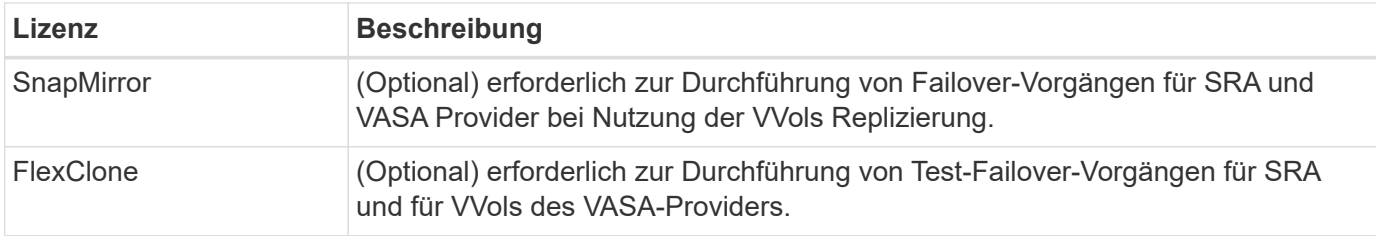

ONTAP-Tools verwenden die folgenden bidirektionalen TCP-Standardports:

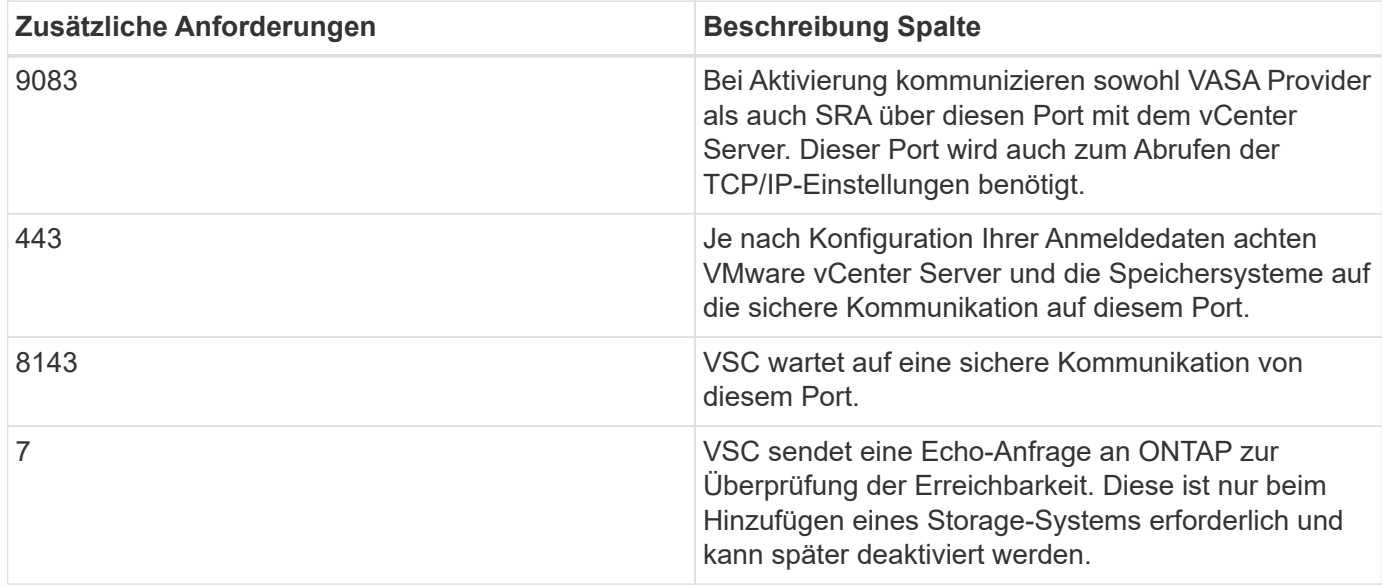

Minimale Storage- und Applikationsanforderungen:

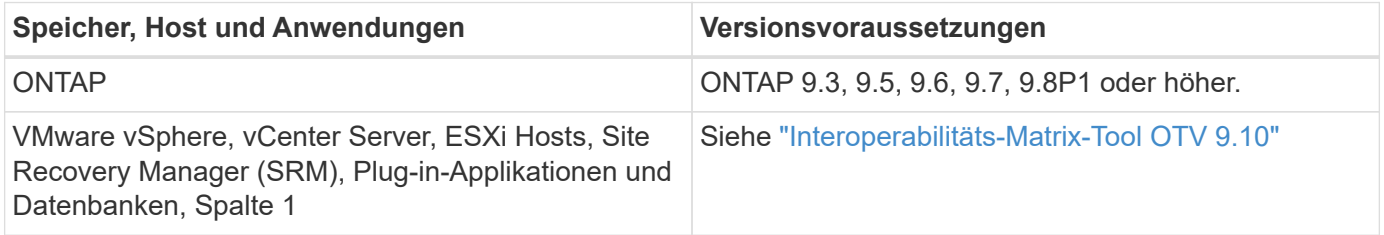

### **Anforderungen für ONTAP-Tools**

- Konfigurieren und richten Sie Ihre vCenter Server-Umgebung ein.
- Laden Sie die .ova-Datei herunter.
- Die Anmeldeinformationen für Ihre vCenter Server-Instanz.
- Löschen Sie den Browser-Cache, um Probleme mit dem Browser-Cache während der Bereitstellung der ONTAP-Tools zu vermeiden.
- Konfigurieren Sie das Standard-Gateway, das von der virtuellen Appliance verwendet werden soll, um auf ICMP-Pings zu reagieren.
- Ein gültiger DNS-Hostname für die virtuelle Appliance.
- Wenn das VVols Dashboard angezeigt werden soll, können Sie die OnCommand API Services für ONTAP 9.6 oder eine frühere Version herunterladen und installieren. Sie müssen OnCommand API Services nicht beim VASA Provider registrieren, wenn Sie ONTAP 9.7 oder höher verwenden.

### **Optionale Anforderungen an SRA**

Wenn Sie die virtuelle Appliance zur Verwendung mit VMware Site Recovery Manager implementieren, müssen Sie: \* Heruntergeladen haben .msi Datei für das SRA Plug-in nur dann, wenn Sie die Disaster-Recovery-Lösung (SRM) von Site Recovery Manager konfigurieren möchten. Spalte 1 \* hat das heruntergeladen .tar.gz Datei für SRA, wenn Sie die SRM-Appliance nutzen.

# **Einsatz von ONTAP Tools**

### **Schritte**

1. Laden Sie die herunter .ova Datei von ["NetApp Support Website"](https://mysupport.netapp.com/site/products/all/details/otv/downloads-tab) Auf einem vSphere Client System zur Bereitstellung der ONTAP Tools.

Sie müssen die bereitstellen .ova Datei auf den Quell- und Zielstandorten, wenn Sie SRA implementieren.

- 2. Melden Sie sich beim vSphere Web Client an, und wählen Sie **Startseite** > **Host & Cluster**.
- 3. Klicken Sie mit der rechten Maustaste auf das gewünschte Rechenzentrum und klicken Sie dann auf **OVF-Vorlage bereitstellen**.
- 4. Sie können entweder die URL für die .ova-Datei eingeben oder in den Ordner navigieren, in dem die .ova-Datei gespeichert ist, und dann auf **Next** klicken.
- 5. Geben Sie die erforderlichen Details ein, um die Implementierung abzuschließen.

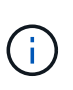

(Optional) Wenn Sie Container erstellen möchten, ohne sich bei vCenter Server zu registrieren, aktivieren Sie im Abschnitt vCenter konfigurieren oder VCF aktivieren das Kontrollkästchen VMware Cloud Foundation (VCF) aktivieren.

Sie können den Fortschritt der Bereitstellung über die Registerkarte **Tasks** anzeigen und warten, bis die Bereitstellung abgeschlossen ist.

### **SRA auf SRM implementieren**

SRA kann entweder auf Windows SRM Server oder auf 8.2 SRM Appliance implementiert werden.

#### **Installieren von SRA auf dem Windows SRM Server**

#### **Schritte**

- 1. Laden Sie die herunter .msi Installationsprogramm für das SRA Plug-in von der NetApp Support-Website.
- 2. Doppelklicken Sie auf das heruntergeladene .msi Installer für das SRA-Plug-in und befolgen Sie die Anweisungen auf dem Bildschirm.
- 3. Geben Sie die IP-Adresse und das Passwort der bereitgestellten virtuellen Appliance ein, um die Installation des SRA-Plug-ins auf dem SRM-Server abzuschließen.

#### **Hochladen und Konfigurieren von SRA auf der SRM-Appliance**

### **Schritte**

- 1. Laden Sie die herunter .tar.gz Datei von ["NetApp Support Website"](https://mysupport.netapp.com/site/products/all/details/otv/downloads-tab).
- 2. Klicken Sie auf dem Bildschirm der SRM-Appliance auf **Storage Replication Adapter** > **Neuer Adapter**.
- 3. Laden Sie die hoch .tar.gz Datei zu SRM.
- 4. Überprüfen Sie die Adapter erneut, ob die Details auf der Seite SRM Storage Replication Adapter aktualisiert werden.
- 5. Melden Sie sich mit dem Administratorkonto an der SRM-Appliance mithilfe des Putty an.
- 6. Zum Root-Benutzer wechseln: su root
- 7. Geben Sie im Protokollverzeichnis den Befehl ein, um die vom SRA-Docker-Andocker verwendete Docker-ID zu erhalten: docker ps -l
- 8. Melden Sie sich bei der Container-ID an: docker exec -it -u srm <container id> sh
- 9. Konfigurieren Sie SRM mit der IP-Adresse und dem Passwort der ONTAP Tools: `perl command.pl -I <va-IP> administrator <va-password>`Eine Erfolgsmeldung, die bestätigt, dass die Speicher-Anmeldedaten gespeichert werden, wird angezeigt.

### **SRA-Anmeldedaten werden aktualisiert**

### **Schritte**

1. Löschen Sie den Inhalt des Verzeichnisses /srm/sra/conf mit:

```
a. cd /srm/sra/conf
b. rm -rf *
```
2. Führen Sie den Perl-Befehl aus, um SRA mit den neuen Zugangsdaten zu konfigurieren:

```
a. cd /srm/sra/
```
b. perl command.pl -I <va-IP> administrator <va-password>

#### **Aktivieren von VASA Provider und SRA**

### **Schritte**

- 1. Melden Sie sich beim vSphere Web-Client mithilfe der IP-Adresse an, die Sie während der Bereitstellung angegeben haben.
- 2. Klicken Sie auf das Symbol **OTV** und geben Sie den Benutzernamen und das Passwort ein, die während der Bereitstellung angegeben wurden. Klicken Sie auf **Anmelden**.
- 3. Im linken Bereich von OTV, **Einstellungen > Administratoreinstellungen > Funktionen verwalten**, und aktivieren Sie die erforderlichen Funktionen.

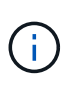

VASA Provider ist standardmäßig aktiviert. Wenn Sie die Replizierungsfunktion für VVols-Datastores verwenden möchten, aktivieren Sie die Kippschaltfläche zum Aktivieren der VVols-Replizierung.

4. Geben Sie die IP-Adresse der ONTAP-Tools und das Administratorpasswort ein, und klicken Sie dann auf **Anwenden**.

# <span id="page-9-0"></span>**Anforderungen für die Implementierung der ONTAP Tools**

### **Port-Anforderungen für VSC**

Standardmäßig verwendet die Virtual Storage Console (VSC) bestimmte Ports, um die Kommunikation zwischen ihren Komponenten zu ermöglichen. Dazu gehören Storage-Systeme und VMware vCenter Server. Wenn Firewalls aktiviert sind, müssen Sie

sicherstellen, dass die Firewalls so eingestellt sind, dass Ausnahmen zugelassen werden.

Bei Firewalls anderer als Windows sollten Sie manuell Zugriff auf bestimmte Ports gewähren, die von VSC verwendet werden. Wenn Sie diesen Ports keinen Zugriff gewähren, wird eine Fehlermeldung wie die folgende angezeigt.

Unable to communicate with the server.

VSC verwendet die folgenden bidirektionalen TCP-Standardports:

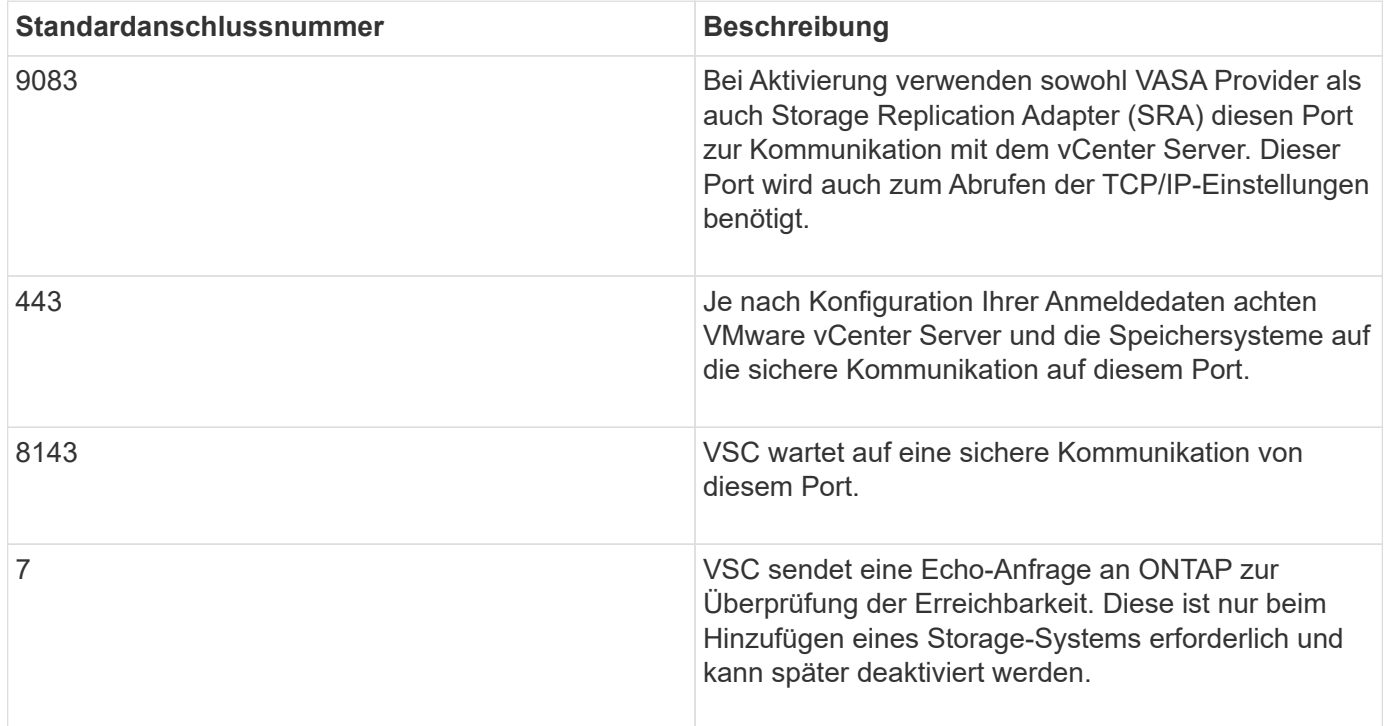

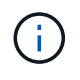

Sie sollten das Internet Control Message Protocol (ICMP) aktivieren, bevor Sie die ONTAP-Tools bereitstellen.

Wenn ICMP deaktiviert ist, schlägt die Erstkonfiguration von ONTAP-Tools fehl, und VSC kann die VSC- und VASA-Provider-Services nach der Implementierung nicht starten. Nach der Implementierung müssen Sie die VSC- und VASA-Provider-Services manuell aktivieren.

# **Platz- und Dimensionierungsanforderungen für die ONTAP-Tools**

Vor der Bereitstellung der ONTAP Tools für VMware vSphere sollten Sie mit den Speicherplatzanforderungen für das Deployment-Paket und einigen grundlegenden Anforderungen an das Host-System vertraut sein.

- **Platzanforderungen für Installationspaket**
	- 2.1 GB für Thin Provisioning-Installationen
	- 54.0 GB bei Thick Provisioning Installationen
- **Größenanforderung des Host-Systems**
	- ESXi 6.5U3 oder höher
- Empfohlener Speicher: 12 GB RAM
- Empfohlene CPUs: 2

### **Unterstützte Storage-Systeme, Lizenzen und Applikationen für die ONTAP Tools**

Bevor Sie mit der Implementierung der ONTAP Tools für VMware vSphere beginnen, sollten Sie die grundlegenden Anforderungen an das Storage-System, die Applikationsund Lizenzierungsanforderungen kennen.

Das Interoperabilitäts-Matrix-Tool (IMT) enthält die neuesten Informationen zu unterstützten Versionen von ONTAP, vCenter Server, ESXi Hosts, Plug-in-Applikationen und Site Recovery Manager (SRM).

### ["Interoperabilitäts-Matrix-Tool"](https://imt.netapp.com/matrix/imt.jsp?components=103229;&solution=1777&isHWU&src=IMT)

Sie müssen die FlexClone Lizenz aktivieren, um Snapshot-Vorgänge für Virtual Machines und Klonvorgänge für VMware Virtual Volumes (VVols) Datastores durchzuführen.

Storage Replication Adapter (SRA) erfordert die folgenden Lizenzen:

• SnapMirror Lizenz

Sie müssen die SnapMirror Lizenz aktivieren, um Failover-Vorgänge für SRA auszuführen.

• FlexClone Lizenz

Sie müssen die FlexClone Lizenz aktivieren, um Test-Failover-Vorgänge für SRA durchzuführen.

Um die IOPS für einen Datastore anzuzeigen, müssen Sie entweder die Storage-I/O-Steuerung aktivieren oder das Kontrollkästchen "Storage-I/O-Statistiksammlung deaktivieren" in der Konfiguration des Storage-I/O-Steuersystems deaktivieren. Sie können die Storage-I/O-Steuerung nur aktivieren, wenn Sie über die Enterprise Plus-Lizenz von VMware verfügen.

- ["Fehlerbehebung bei der Storage-I/O-Steuerung"](https://kb.vmware.com/s/article/1022091)
- ["Anforderungen an die Storage-I/O-Kontrolle"](https://docs.vmware.com/en/VMware-vSphere/6.5/com.vmware.vsphere.resmgmt.doc/GUID-37CC0E44-7BC7-479C-81DC-FFFC21C1C4E3.html)

# <span id="page-11-0"></span>**Überlegungen bei der Implementierung von ONTAP Tools**

Bevor Sie ONTAP Tools für VMware vSphere implementieren, sollten Sie gut planen, Ihre Implementierung zu planen und darüber zu entscheiden, wie Sie ONTAP Tools in Ihrer Umgebung konfigurieren möchten.

Die folgende Tabelle bietet eine Übersicht über die Punkte, die Sie vor der Implementierung von ONTAP Tools beachten sollten.

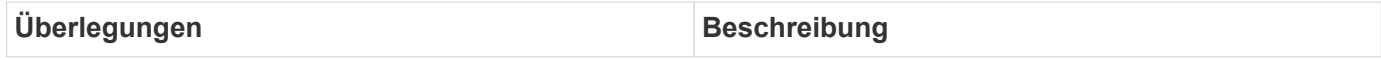

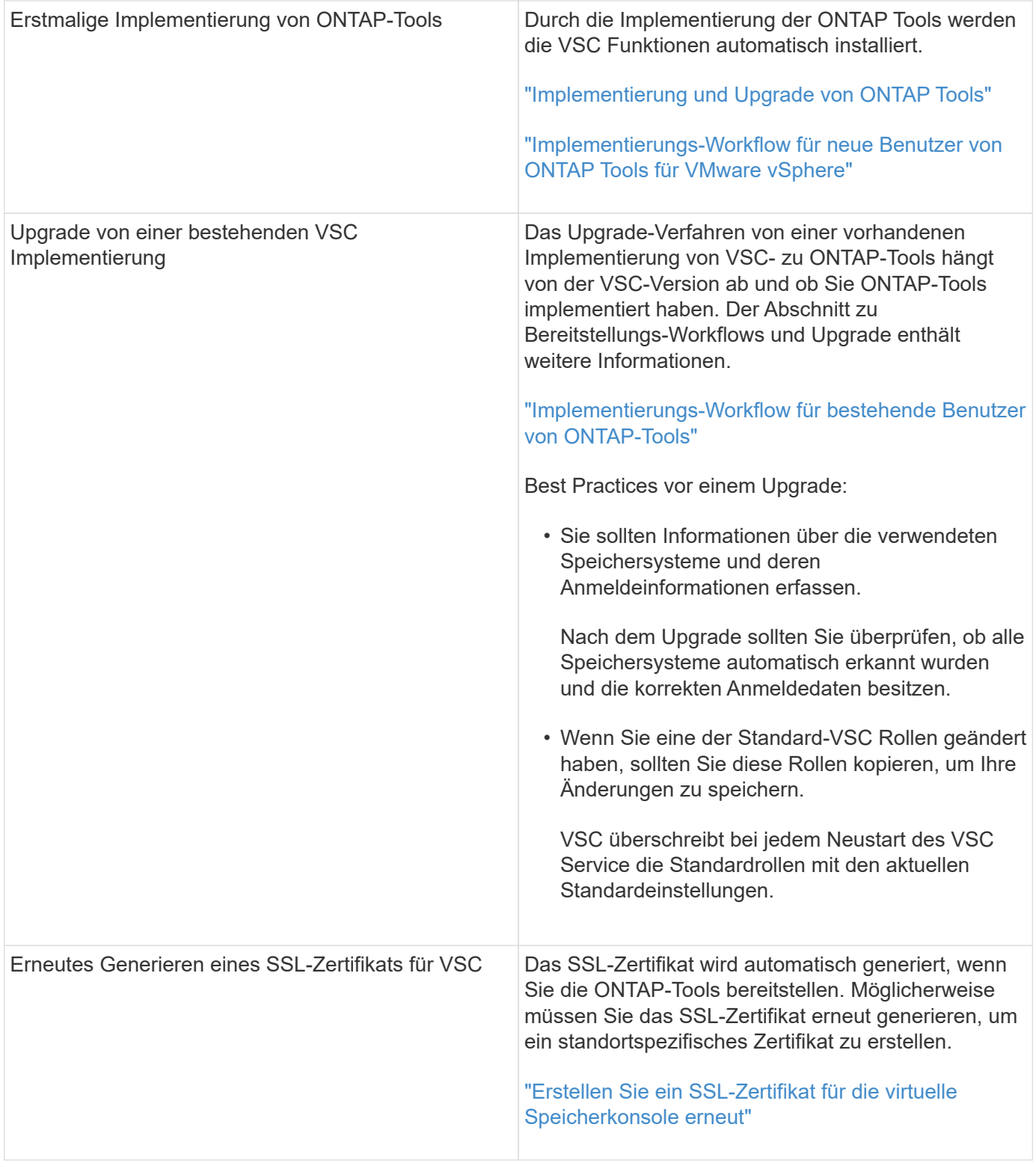

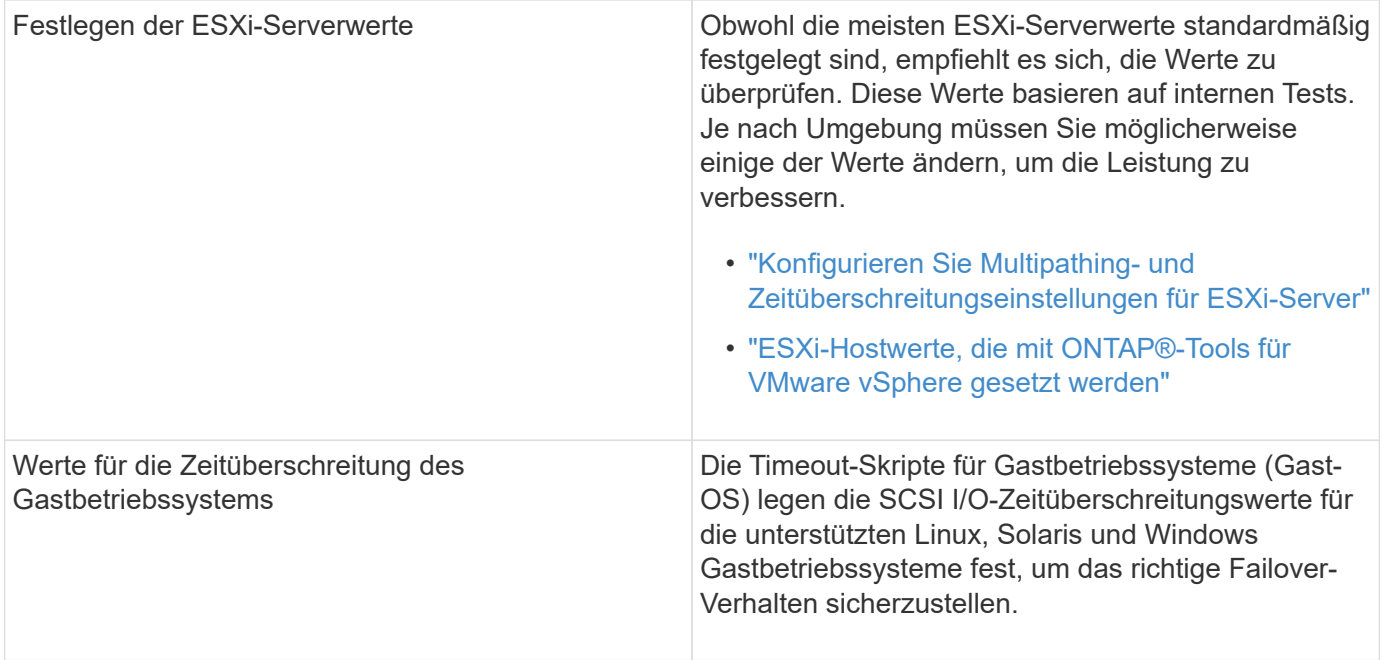

Die folgende Tabelle bietet eine Übersicht über die erforderlichen Komponenten zur Konfiguration der ONTAP Tools.

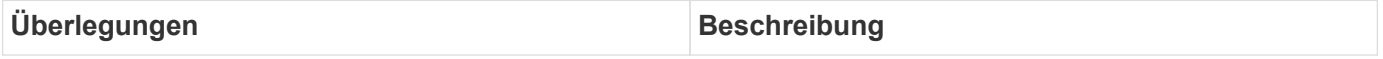

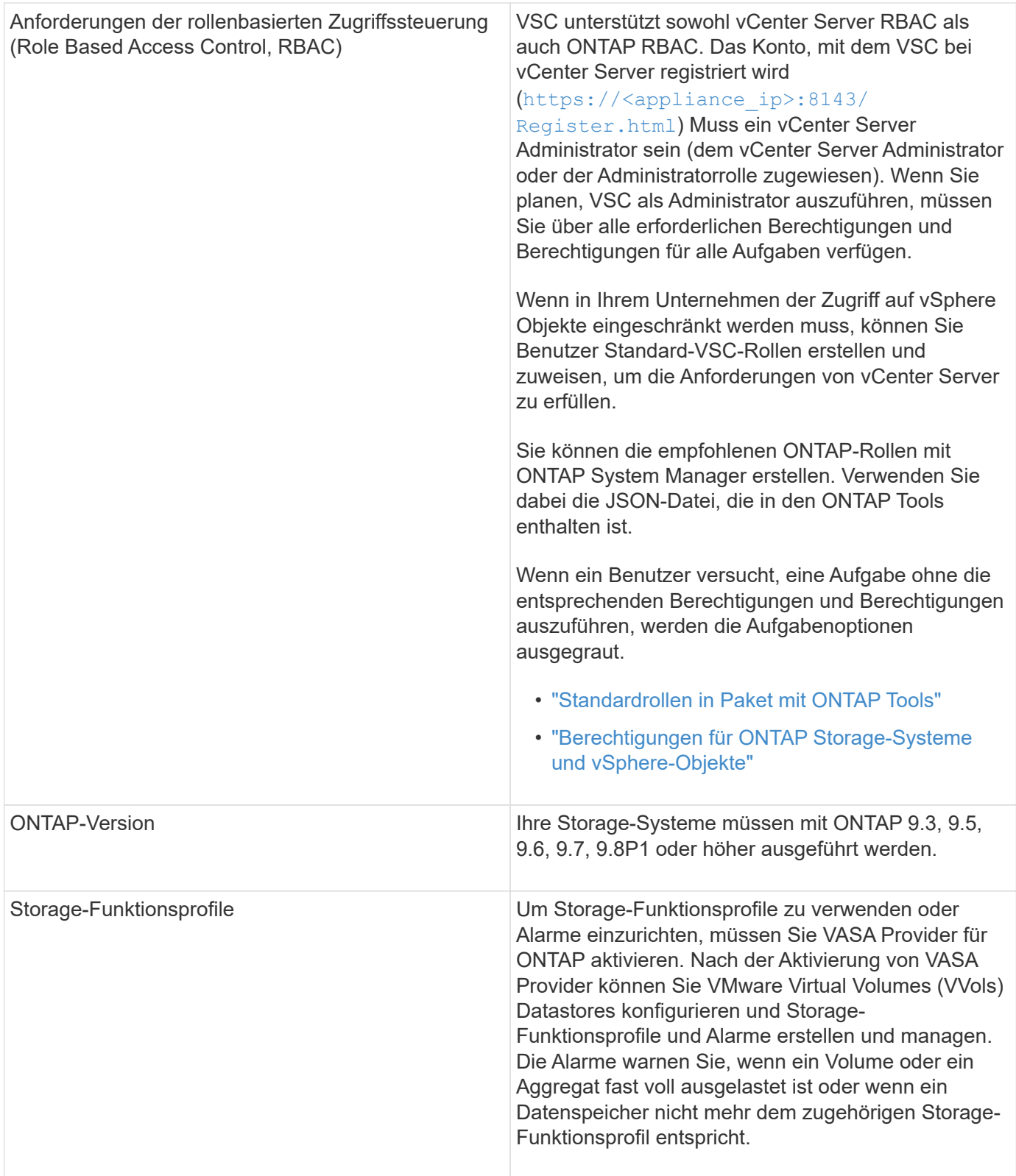

### **Weitere Implementierungsüberlegungen**

Sie müssen bei der Anpassung der ONTAP Tools an die Implementierung nur wenige Anforderungen berücksichtigen.

### **Benutzerpasswort für den Appliance-Administrator**

Sie dürfen keine Leerzeichen im Administratorpasswort verwenden.

### **Anmeldedaten für die Appliance-Wartungskonsole**

Sie müssen über den Benutzernamen "maint" auf die Wartungskonsole zugreifen. Sie können das Passwort für den Benutzer "maint" während der Bereitstellung festlegen. Sie können das Passwort über das Menü Anwendungskonfiguration der Wartungskonsole Ihrer ONTAP-Tools ändern.

### **Anmeldedaten für vCenter Server-Administrator**

Sie können die Administratoranmeldeinformationen für den vCenter Server festlegen, während Sie ONTAP-Tools bereitstellen.

Wenn sich das Kennwort für den vCenter Server ändert, können Sie das Kennwort für den Administrator mithilfe der folgenden URL aktualisieren: `\https://<IP>:8143/Register.html Wobei die IP-Adresse aus ONTAP Tools besteht, die Sie während der Implementierung bereitstellen.

### **IP-Adresse des vCenter Server**

• Sie sollten die IP-Adresse (IPv4 oder IPv6) der vCenter Server-Instanz angeben, für die Sie ONTAP-Tools registrieren möchten.

Der generierte Typ von VSC- und VASA-Zertifikaten hängt von der IP-Adresse (IPv4 oder IPv6) ab, die Sie während der Bereitstellung bereitgestellt haben. Wenn Sie bei der Bereitstellung von ONTAP-Tools keine statischen IP-Details und DHCP eingegeben haben, stellt das Netzwerk sowohl IPv4- als auch IPv6- Adressen bereit.

• Die IP-Adresse der ONTAP-Tools, die für die Registrierung mit vCenter Server verwendet wird, hängt vom Typ der im Bereitstellungsassistenten eingegebenen vCenter Server-IP-Adresse (IPv4 oder IPv6) ab.

Sowohl VSC- als auch VASA-Zertifikate werden mit derselben IP-Adresse generiert, die bei der vCenter Server Registrierung verwendet wird.

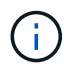

IPv6 wird nur ab vCenter Server 6.7 unterstützt.

### **Netzwerkeigenschaften von Appliances**

Wenn Sie DHCP nicht verwenden, geben Sie einen gültigen DNS-Hostnamen (nicht qualifiziert) sowie die statische IP-Adresse für die ONTAP-Tools und die anderen Netzwerkparameter an. Alle diese Parameter sind für eine ordnungsgemäße Installation und Betrieb erforderlich.

# <span id="page-15-0"></span>**Implementierung von ONTAP Tools**

## **So laden Sie ONTAP-Tools herunter**

Sie können die Datei *.ova* für ONTAP Tools für VMware vSphere von der NetApp Support-Website herunterladen.

Die Datei *.ova* enthält die ONTAP-Tools. Nach Abschluss der Implementierung sind alle drei Produkte in Ihrer Umgebung installiert. Standardmäßig funktioniert VSC bereits, wenn Sie ein Folgemodell nutzen möchten und wählen, ob Sie VASA Provider und SRA basierend auf den Anforderungen aktivieren möchten.

Sie können ONTAP Tools von herunterladen ["NetApp Support Website"](https://mysupport.netapp.com/site/products/all/details/otv/downloads-tab) Mit der Software Download-Seite.

Wenn Sie SRA bei der Implementierung von ONTAP-Tools aktivieren möchten, müssen Sie das SRA-Plug-in auf dem Site Recovery Manager (SRM) Server installiert haben. Sie können die Installationsdatei für das SRA-Plug-in im Menü **Storage Replication Adapter für ONTAP** im Abschnitt Software-Downloads herunterladen.

### <span id="page-16-0"></span>**So implementieren Sie ONTAP-Tools**

Sie sollten ONTAP-Tools in Ihrer Umgebung implementieren und die erforderlichen Parameter angeben, um die Appliance verwenden zu können.

### **Was Sie brauchen**

• Sie müssen eine unterstützte Version von vCenter Server ausführen.

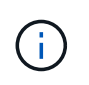

ONTAP Tools können entweder bei einer Windows Implementierung von vCenter Server oder bei einer Implementierung von VMware vCenter Server Virtual Appliance (vCSA) registriert werden.

### ["Interoperabilitäts-Matrix-Tool"](https://imt.netapp.com/matrix/imt.jsp?components=103229;&solution=1777&isHWU&src=IMT)

- Sie müssen Ihre vCenter Server-Umgebung konfiguriert und eingerichtet haben.
- Sie müssen einen ESXi-Host für Ihre virtuelle Maschine einrichten.
- Sie müssen die Datei *.ova* heruntergeladen haben.
- Sie müssen über die Anmeldedaten des Administrators für Ihre vCenter Server-Instanz verfügen.
- Sie sollten alle Browser-Sitzungen des vSphere Clients abgemeldet und geschlossen haben und den Browser-Cache gelöscht haben, um Probleme mit dem Browser-Cache während der Bereitstellung von ONTAP-Tools zu vermeiden.
- Sie müssen das Internet Control Message Protocol (ICMP) aktiviert haben.

Wenn ICMP deaktiviert ist, schlägt die Erstkonfiguration von ONTAP-Tools fehl, und VSC kann die VSCund VASA-Provider-Services nach der Implementierung nicht starten. Nach der Implementierung müssen Sie die VSC- und VASA-Provider-Services manuell aktivieren.

### **Über diese Aufgabe**

Bei der Implementierung einer Neuinstallation von ONTAP Tools ist VASA Provider standardmäßig aktiviert. Bei einem Upgrade von einer früheren Version der ONTAP Tools bleibt der Status von VASA Provider erhalten, und VASA Provider muss möglicherweise manuell aktiviert werden.

### ["Aktivieren Sie VASA Provider zur Konfiguration von virtuellen Datastores"](#page-18-0)

### **Schritte**

- 1. Melden Sie sich beim vSphere Client an.
- 2. Wählen Sie **Startseite** > **Host & Cluster**.
- 3. Klicken Sie mit der rechten Maustaste auf das gewünschte Rechenzentrum und klicken Sie dann auf **OVA-Vorlage bereitstellen**.
- 4. Wählen Sie die anzuwendende Methode, um die Bereitstellungsdatei für ONTAP-Tools bereitzustellen, und klicken Sie dann auf **Weiter**.

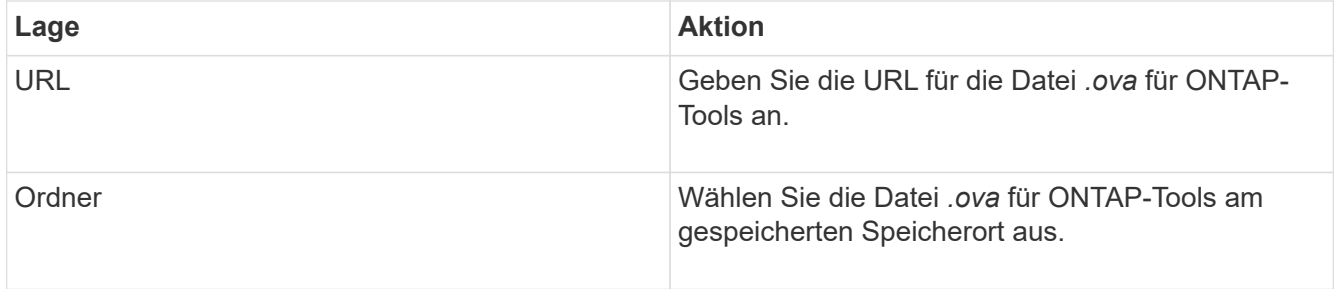

5. Geben Sie die Details ein, um den Bereitstellungsassistenten anzupassen.

(Optional) Wählen Sie im Abschnitt vCenter konfigurieren oder VCF aktivieren das Kontrollkästchen **VMware Cloud Foundation (VCF) aktivieren** aus und geben Sie ein Passwort für die ONTAP Tools-Anmeldedaten ein. Sie müssen keine IP-Adresse angeben, aber es ist ein Kennwort erforderlich. Sämtliche Details finden Sie im Folgenden.

- ["Überlegungen zur Anpassung der Implementierung"](#page-11-0)
- ["Implementierungs-Modus von VMware Cloud Foundation für ONTAP Tools"](#page-4-0)
- 6. Überprüfen Sie die Konfigurationsdaten, und klicken Sie dann auf **Weiter**, um die Bereitstellung abzuschließen.

Wenn Sie auf den Abschluss der Implementierung warten, können Sie den Fortschritt der Implementierung auf der Registerkarte Aufgaben anzeigen.

- 7. Schalten Sie die ONTAP Tools Virtual Machine ein, und öffnen Sie dann eine Konsole der Virtual Machine, auf der die ONTAP Tools ausgeführt werden.
- 8. Überprüfen Sie, ob die ONTAP-Tools nach Abschluss der Implementierung ausgeführt werden.
- 9. Wenn ONTAP-Tools nicht bei vCenter-Servern registriert sind, verwenden Sie `\https://appliance\_ip:8143/Register.html Um die VSC Instanz zu registrieren.
- 10. Melden Sie sich beim vSphere Client ab, und melden Sie sich erneut an, um die implementierten ONTAP Tools anzuzeigen.

Es kann ein paar Minuten dauern, bis das Plug-in im vSphere Client aktualisiert wird.

**Fehlerbehebung:** Wenn Sie das Plug-in auch nach dem Anmelden nicht anzeigen können, müssen Sie den vSphere Client Cache reinigen.

["Löschen Sie die heruntergeladenen Plug-in-Pakete von vSphere im Cache"](#page-20-0)

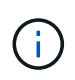

Wenn Sie ONTAP 9.6 oder eine frühere Version verwenden, müssen Sie OnCommand API Services herunterladen und installieren, um das VVols Dashboard anzuzeigen. Für ONTAP 9.7 müssen jedoch keine OnCommand API Services beim VASA Provider registriert werden.

["Aktivieren Sie VASA Provider zur Konfiguration von virtuellen Datastores"](#page-18-0)

#### **Verwandte Informationen**

["Fehler bei neuer Implementierung der virtuellen Appliance für VSC, VASA Provider und SRA"](https://kb.netapp.com/?title=Advice_and_Troubleshooting%2FData_Storage_Software%2FVirtual_Storage_Console_for_VMware_vSphere%2FError_during_fresh_deployment_of_virtual_appliance_for_VSC%252C_VASA_Provider%252C_and_SRA)

# <span id="page-18-0"></span>**Aktivieren Sie VASA Provider zur Konfiguration von virtuellen Datastores**

Bei den ONTAP Tools für VMware vSphere ist die VASA Provider-Funktion standardmäßig aktiviert. Sie können Datastores von VMware Virtual Volumes (VVols) mit den erforderlichen Storage-Funktionsprofilen für jeden VVols Datastore konfigurieren.

### **Was Sie brauchen**

- Sie müssen Ihre vCenter Server-Instanz eingerichtet und ESXi konfiguriert haben.
- Sie müssen ONTAP-Tools eingesetzt haben.

### **Über diese Aufgabe**

Wenn die VASA Provider-Funktion deaktiviert ist, bevor ein Upgrade auf die Version 9.7.1 der ONTAP Tools durchgeführt wird, bleibt die VASA Provider-Funktion nach dem Upgrade deaktiviert. In dieser Version können Sie die VVols Replizierungsfunktion für VVols Datastores aktivieren.

### **Schritte**

- 1. Melden Sie sich bei der Web-Benutzeroberfläche von VMware vSphere an.
- 2. Klicken Sie im vSphere-Client auf **Menü** > **ONTAP-Tools-Konsole**.
- 3. Klicken Sie Auf **Einstellungen**.
- 4. Klicken Sie auf der Registerkarte Verwaltungseinstellungen auf **Funktionen verwalten**.
- 5. Wählen Sie im Dialogfeld Funktionen managen die VASA Provider-Erweiterung aus, um sie zu aktivieren.
- 6. Wenn Sie die Replikationsfunktion für VVols-Datastores verwenden möchten, verwenden Sie die Schaltfläche **VVols-Replizierung aktivieren** umschalten.
- 7. Geben Sie die IP-Adresse der ONTAP-Tools und das Administratorpasswort ein, und klicken Sie dann auf **Apply**.

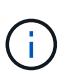

Wenn der Status von VASA Provider auch nach Aktivierung der VASA Provider-Erweiterung als "Offline" angezeigt wird, prüfen Sie den `/var/log/vmware/vmwaresps/sps.log Datei für Verbindungsfehler mit VASA Provider oder starten Sie den Service "vmware-sps" neu.

### **Registrieren Sie die OnCommand API-Services mit ONTAP 9.6 oder früheren Versionen**

Bei Verwendung von ONTAP 9.6 oder einer älteren Version können Sie über das VVols Dashboard nur Details zu VMware Virtual Volumes (VVols) Datastores und Virtual Machines anzeigen, wenn Sie OnCommand API Services für VASA Provider registriert haben, um Daten für die VVols-VM- und Datastore-Berichte abzurufen.

### **Was Sie brauchen**

Sie müssen OnCommand API Services 2.1 oder höher von der NetApp Support-Website heruntergeladen haben.

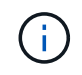

Im VVols Dashboard werden die Performance-Kennzahlen nur angezeigt, wenn SAN VVols Datastores und Virtual Machines mit ONTAP 9.3 oder höher konfiguriert werden.

### **Schritte**

- 1. Klicken Sie auf der Startseite von ONTAP Tools auf **Einstellungen**.
- 2. Klicken Sie auf der Registerkarte Verwaltungseinstellungen auf **Erweiterung verwalten**.
- 3. Verwenden Sie den Schieberegler "OnCommand-API-Dienste registrieren", um OnCommand-API-Dienste zu aktivieren.
- 4. Geben Sie die IP-Adresse, den Service-Port und die Anmeldeinformationen für OnCommand-API-Dienste ein.

Sie können auch das Dialogfeld "VASA Provider-Erweiterungen managen" für die folgenden Änderungen verwenden:

- So aktualisieren Sie die Registrierung für OnCommand-API-Dienste, wenn Änderungen an den Anmeldedaten vorgenommen werden.
- So können Sie OnCommand API Services wieder aufheben, wenn Sie das VVols Dashboard nicht mehr benötigen.

Um die OnCommand API Services-Registrierung für VASA Provider zu entfernen, müssen Sie das Kontrollkästchen OnCommand API Services registrieren deaktivieren.

5. Klicken Sie Auf **Anwenden**.

Im VVols Dashboard werden die Kennzahlen für ONTAP 9.6 oder frühere SAN VVols-Datastores nur angezeigt, wenn die Registrierung der OnCommand API Services abgeschlossen ist.

### **Verwandte Informationen**

### ["NetApp Support"](https://mysupport.netapp.com/site/global/dashboard)

### **Installieren Sie das NFS VAAI Plug-in**

Das NetApp NFS Plug-in für VMware vStorage APIs for Array Integration (VAAI) kann unter Verwendung der GUI von ONTAP Tools für VMware vSphere installiert werden.

### **Was Sie brauchen**

• Sie sollten das Installationspaket für das NFS-Plug-in für VAAI heruntergeladen haben (`.vib) Von der NetApp Support Website.

### ["NetApp Support"](https://mysupport.netapp.com/site/global/dashboard)

- Sie sollten ESXi Host 6.5 oder höher und ONTAP 9.1 oder höher installiert haben.
- Sie sollten den ESXi-Host eingeschaltet und einen NFS-Datastore gemountet haben.
- Sie sollten die Werte des festgelegt haben DataMover.HardwareAcceleratedMove, DataMover.HardwareAcceleratedInit, und VMFS3.HardwareAcceleratedLocking Hosteinstellungen auf "1".

Diese Werte werden automatisch auf dem ESXi-Host gesetzt, wenn das Dialogfeld Empfohlene Einstellungen aktualisiert wird.

• Sie sollten die vstorage Option auf der Storage Virtual Machine (SVM) mithilfe von aktiviert haben vserver nfs modify -vserver vserver name -vstorage enabled Befehl.

• Sie sollten ESXi 7.0-Update 1 oder höher haben, wenn Sie ein NetApp NFS VAAI Plug-in 2.0 verwenden.

### **Schritte**

- 1. Benennen Sie den um .vib Datei, die Sie von der NetApp Support-Website zur NetAppNaPlug-in.vib heruntergeladen haben, um dem von der VSC vorgegebenen Namen zu entsprechen.
- 2. Klicken Sie auf der Startseite der ONTAP Tools auf **Einstellungen**.
- 3. Klicken Sie auf die Registerkarte \* NFS VAAI Tools\*.
- 4. Klicken Sie im Abschnitt **vorhandene Version** auf **Ändern**.
- 5. Durchsuchen und wählen Sie den umbenannten aus .vib Datei, und klicken Sie dann auf **Hochladen**, um die Datei in ONTAP Tools hochzuladen.
- 6. Wählen Sie im Abschnitt auf ESXi-Hosts installieren den ESXi-Host aus, auf dem Sie das NFS-VAAI-Plugin installieren möchten, und klicken Sie dann auf **Installieren**.

Befolgen Sie die Anweisungen auf dem Bildschirm, um die Installation abzuschließen. Sie können den Installationsfortschritt im Abschnitt Aufgaben von vSphere Web Client überwachen.

7. Starten Sie den ESXi-Host nach Abschluss der Installation neu.

Beim Neustart des ESXi Hosts erkennt VSC automatisch das NFS VAAI Plug-in. Sie müssen keine weiteren Schritte durchführen, um das Plug-in zu aktivieren.

### <span id="page-20-0"></span>**Löschen Sie die heruntergeladenen Plug-in-Pakete von vSphere im Cache**

Wenn Plug-ins nach der Bereitstellung oder Aktualisierung von ONTAP Tools nicht automatisch aktualisiert werden, sollten Sie die im Cache gespeicherten Download-Plugin-Pakete im Browser und auf dem vCenter Server aufräumen, um Probleme mit dem vCenter Server Plug-in zu lösen.

### **Schritte**

- 1. Melden Sie sich von Ihrem vorhandenen vSphere Web-Client oder vSphere-UI ab.
- 2. Entfernen Sie den Browser-Cache.
- 3. Entfernen Sie die im Cache gespeicherten Plug-in-Pakete von vSphere Client. Führen Sie für VCSA die folgenden Schritte aus:
	- a. SSH in die VCSA Appliance einbinden.
	- b. Beenden Sie den VMware vSphere Client-Dienst: service-control --stop vsphere-ui
	- c. Ändern Sie die Verzeichnisse in das Verzeichnis vCenter Client UI extensions: cd /etc/vmware/vsphere-ui/vc-packages/vsphere-client-serenity
	- d. Entfernen Sie die zwischengespeicherten Plug-in-Pakete, die NetApp spezifisch sind, mithilfe des rm -rf Befehl:

```
rm -rf com.netapp.nvpf.webclient-*
rm -rf com.netapp.vasa.vvol.webclient-*
```
rm -rf com.netapp.vsch5-\*

a. Starten Sie den VMware vSphere Client-Dienst: service-control --start vsphere-ui

# <span id="page-21-0"></span>**Upgrade von ONTAP-Tools**

## <span id="page-21-1"></span>**Upgraden auf die aktuelle Version von ONTAP-Tools**

Sie können gemäß den hier angegebenen Anweisungen ein Upgrade auf die aktuelle Version von ONTAP Tools von Ihrem 9.7P1 oder einer neueren Version durchführen.

### **Was Sie brauchen**

- Sie müssen die Datei *.iso* für die neueste Version der ONTAP-Tools heruntergeladen haben.
- Sie müssen mindestens 12 GB RAM reserviert haben, damit die ONTAP-Tools nach dem Upgrade optimal arbeiten können.
- Sie müssen den vSphere Client-Browser-Cache reinigen.

["Löschen Sie die heruntergeladenen Plug-in-Pakete von vSphere im Cache"](#page-20-0)

Nach dem Upgrade bleibt der Status von VASA Provider aus der vorhandenen Implementierung erhalten. Sie sollten VASA Provider anhand der Anforderungen nach dem Upgrade manuell aktivieren oder deaktivieren. VASA Provider sollte jedoch auch dann aktiviert werden, wenn nicht VMware Virtual Volumes (VVols) verwendet werden sollen, da damit Storage-Funktionsprofile für die herkömmliche Datastore-Bereitstellung und Storage-Alarme aktiviert werden können.

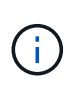

Sie können ein Upgrade auf die aktuelle Version von ONTAP Tools ohne bestehende Version 9.7P1 oder höhere Version durchführen. Wenn Sie auf Version 9.7.1 von ONTAP-Tools aktualisieren und die VVols Replizierung verwenden möchten, müssen Sie einen weiteren vCenter Server mit installierten ONTAP-Tools (Site Recovery Manager, SRM) einrichten.

### **Schritte**

- 1. Mounten Sie die heruntergeladene Datei *.iso* in die ONTAP Tools:
	- a. Klicken Sie auf **Einstellungen bearbeiten** > **DVD/CD-ROM-Laufwerk**.
	- b. Wählen Sie in der Dropdown-Liste die Option **Datastore ISO**-Datei aus.
	- c. Navigieren Sie zu der heruntergeladenen *.iso*-Datei, und wählen Sie dann das Kontrollkästchen **bei Einschalten verbinden** aus.
- 2. Rufen Sie die Registerkarte "Summary" Ihrer implementierten ONTAP Tools auf.
- 3.

Klicken Sie Auf Um die Wartungskonsole zu starten.

4. Geben Sie an der Eingabeaufforderung "Main Menu" die Option ein 2 Geben Sie für **Systemkonfiguration** die Option ein 8 Für **Upgrade**.

Nach Abschluss des Upgrades werden die ONTAP-Tools neu gestartet. ONTAP-Tools werden auf dem vCenter-Server mit derselben IP-Adresse wie vor dem Upgrade registriert.

- 5. Wenn Sie möchten, dass ONTAP-Tools mit der IPv6-Adresse beim vCenter-Server registriert werden, müssen Sie Folgendes durchführen:
	- a. Deregistrieren von ONTAP Tools.
	- b. Registrieren Sie die IPv6-Adresse von ONTAP-Tools über die Seite **Registrieren** auf vCenter Server.
	- c. Erstellen Sie nach der Registrierung VSC- und VASA Provider-Zertifikate erneut.

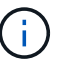

IPv6 wird nur ab vCenter Server 6.7 unterstützt.

- 6. Melden Sie sich beim vSphere Client ab, und melden Sie sich erneut an, um die eingesetzten ONTAP Tools anzuzeigen.
	- a. Melden Sie sich von Ihrem vorhandenen vSphere Web Client oder vSphere Client ab, und schließen Sie das Fenster.
	- b. Melden Sie sich beim vSphere Client an.

Es kann ein paar Minuten dauern, bis das Plug-in im vSphere Client aktualisiert wird.

- Wenn Sie ein Upgrade von der Version 7.0 von ONTAP Tools auf die neueste Version von ONTAP Tools durchführen, müssen Sie zuerst Storage-Funktionsprofile erstellen, bevor Sie versuchen, eine vorhandene VM-Speicherrichtlinie zu bearbeiten. Andernfalls wird möglicherweise ein Fehler angezeigt, dass falsche oder fehlende Werte vorhanden sind.
- Wenn Sie ein Upgrade von einer früheren Version auf die neueste Version von ONTAP Tools durchführen, wird das gefunden vvol.rebalance.threshold Die Eigenschaft fehlt in der Datei `vvol.properties.

Der Standardwert der Eigenschaft ist 85 %.

• Nach einem Upgrade auf die aktuelle OTV(9.10)-Version, die FIPS-aktiviert hat, aber eine ältere Version von vCenter, in der FIPS nicht unterstützt wird, funktioniert die Bereitstellung weiterhin. Wenn Sie jedoch ein Upgrade Ihres vCenter auf die neueste von FIPS unterstützte Version durchführen und zudem eine frühere Version von ONTAP Tools verwenden, funktioniert die Implementierung nur dann, wenn FIPS im vCenter deaktiviert ist.

## **Aktualisieren Sie Den Storage Replication Adapter**

Nach einem Upgrade von ONTAP-Tools oder der Implementierung der neuesten Version von ONTAP-Tools müssen Sie Ihren Storage Replication-Adapter (SRA) aktualisieren.

### **Schritt**

1. Sie müssen ein Upgrade auf den neuesten Adapter anhand einer der folgenden Verfahren durchführen, die auf Ihrem Adapter basieren:

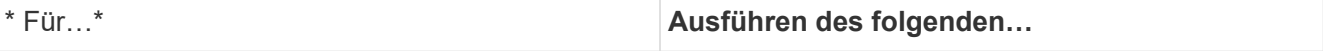

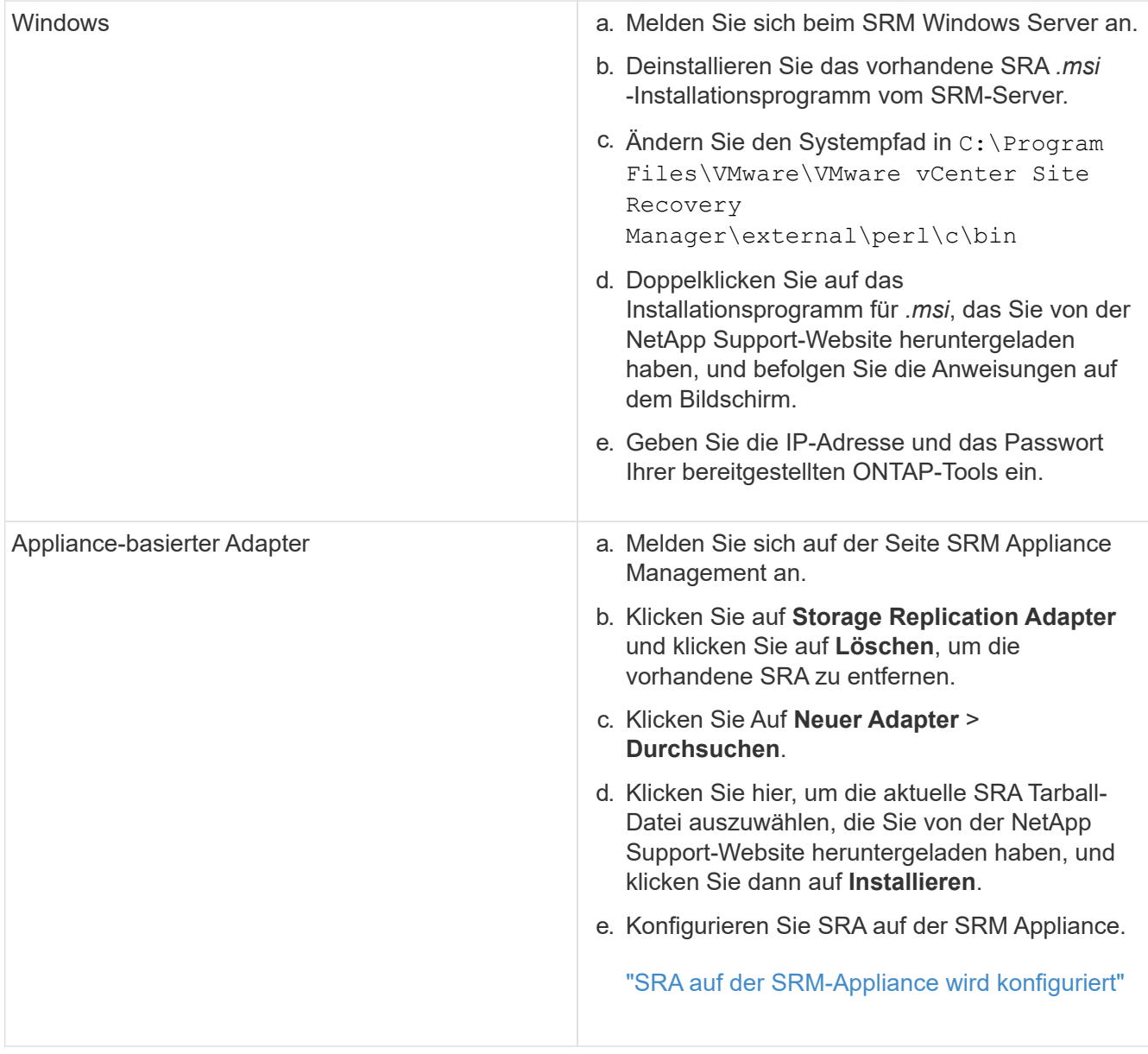

### **Copyright-Informationen**

Copyright © 2024 NetApp. Alle Rechte vorbehalten. Gedruckt in den USA. Dieses urheberrechtlich geschützte Dokument darf ohne die vorherige schriftliche Genehmigung des Urheberrechtsinhabers in keiner Form und durch keine Mittel – weder grafische noch elektronische oder mechanische, einschließlich Fotokopieren, Aufnehmen oder Speichern in einem elektronischen Abrufsystem – auch nicht in Teilen, vervielfältigt werden.

Software, die von urheberrechtlich geschütztem NetApp Material abgeleitet wird, unterliegt der folgenden Lizenz und dem folgenden Haftungsausschluss:

DIE VORLIEGENDE SOFTWARE WIRD IN DER VORLIEGENDEN FORM VON NETAPP ZUR VERFÜGUNG GESTELLT, D. H. OHNE JEGLICHE EXPLIZITE ODER IMPLIZITE GEWÄHRLEISTUNG, EINSCHLIESSLICH, JEDOCH NICHT BESCHRÄNKT AUF DIE STILLSCHWEIGENDE GEWÄHRLEISTUNG DER MARKTGÄNGIGKEIT UND EIGNUNG FÜR EINEN BESTIMMTEN ZWECK, DIE HIERMIT AUSGESCHLOSSEN WERDEN. NETAPP ÜBERNIMMT KEINERLEI HAFTUNG FÜR DIREKTE, INDIREKTE, ZUFÄLLIGE, BESONDERE, BEISPIELHAFTE SCHÄDEN ODER FOLGESCHÄDEN (EINSCHLIESSLICH, JEDOCH NICHT BESCHRÄNKT AUF DIE BESCHAFFUNG VON ERSATZWAREN ODER -DIENSTLEISTUNGEN, NUTZUNGS-, DATEN- ODER GEWINNVERLUSTE ODER UNTERBRECHUNG DES GESCHÄFTSBETRIEBS), UNABHÄNGIG DAVON, WIE SIE VERURSACHT WURDEN UND AUF WELCHER HAFTUNGSTHEORIE SIE BERUHEN, OB AUS VERTRAGLICH FESTGELEGTER HAFTUNG, VERSCHULDENSUNABHÄNGIGER HAFTUNG ODER DELIKTSHAFTUNG (EINSCHLIESSLICH FAHRLÄSSIGKEIT ODER AUF ANDEREM WEGE), DIE IN IRGENDEINER WEISE AUS DER NUTZUNG DIESER SOFTWARE RESULTIEREN, SELBST WENN AUF DIE MÖGLICHKEIT DERARTIGER SCHÄDEN HINGEWIESEN WURDE.

NetApp behält sich das Recht vor, die hierin beschriebenen Produkte jederzeit und ohne Vorankündigung zu ändern. NetApp übernimmt keine Verantwortung oder Haftung, die sich aus der Verwendung der hier beschriebenen Produkte ergibt, es sei denn, NetApp hat dem ausdrücklich in schriftlicher Form zugestimmt. Die Verwendung oder der Erwerb dieses Produkts stellt keine Lizenzierung im Rahmen eines Patentrechts, Markenrechts oder eines anderen Rechts an geistigem Eigentum von NetApp dar.

Das in diesem Dokument beschriebene Produkt kann durch ein oder mehrere US-amerikanische Patente, ausländische Patente oder anhängige Patentanmeldungen geschützt sein.

ERLÄUTERUNG ZU "RESTRICTED RIGHTS": Nutzung, Vervielfältigung oder Offenlegung durch die US-Regierung unterliegt den Einschränkungen gemäß Unterabschnitt (b)(3) der Klausel "Rights in Technical Data – Noncommercial Items" in DFARS 252.227-7013 (Februar 2014) und FAR 52.227-19 (Dezember 2007).

Die hierin enthaltenen Daten beziehen sich auf ein kommerzielles Produkt und/oder einen kommerziellen Service (wie in FAR 2.101 definiert) und sind Eigentum von NetApp, Inc. Alle technischen Daten und die Computersoftware von NetApp, die unter diesem Vertrag bereitgestellt werden, sind gewerblicher Natur und wurden ausschließlich unter Verwendung privater Mittel entwickelt. Die US-Regierung besitzt eine nicht ausschließliche, nicht übertragbare, nicht unterlizenzierbare, weltweite, limitierte unwiderrufliche Lizenz zur Nutzung der Daten nur in Verbindung mit und zur Unterstützung des Vertrags der US-Regierung, unter dem die Daten bereitgestellt wurden. Sofern in den vorliegenden Bedingungen nicht anders angegeben, dürfen die Daten ohne vorherige schriftliche Genehmigung von NetApp, Inc. nicht verwendet, offengelegt, vervielfältigt, geändert, aufgeführt oder angezeigt werden. Die Lizenzrechte der US-Regierung für das US-Verteidigungsministerium sind auf die in DFARS-Klausel 252.227-7015(b) (Februar 2014) genannten Rechte beschränkt.

### **Markeninformationen**

NETAPP, das NETAPP Logo und die unter [http://www.netapp.com/TM](http://www.netapp.com/TM\) aufgeführten Marken sind Marken von NetApp, Inc. Andere Firmen und Produktnamen können Marken der jeweiligen Eigentümer sein.